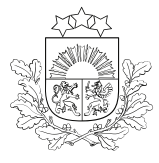

إج

# E-PAKALPOJUMA LIETOTĀJA CEĻVEDIS

pieteikuma aizpildīšanai zemkopības nozares e-pakalpojumu vietnē <https://epakalpojumi.zm.gov.lv/>

# DEKLARĀCIJA PAR FITOSANITĀRO KONTROLI

### Darba uzsākšana

**Jāautentificējas** zemkopības nozares **e-pakalpojumu vietnē,** nospiežot augšpusē esošo pogu

**Pirmajā reizē** pēc autentifikācijas jāaizpilda prasītie reģistrācijas dati logā "Kļūt par ZM klientu"

**IEIET E-KABINETĀ →** 

KĻŪT PAR ZM KLIENTU

Sīkāka informācija par to, kā uzsākt darbu e-pakalpojumu vietnē, pieejama ceļvedī ["](https://www.vaad.gov.lv/lv/media/1517/download)Kā lietot [e-pakalpojumu](https://www.vaad.gov.lv/lv/media/1517/download) vietni".

Lūgums sazināties ar Uzņēmumu reģistru un precizēt juridisko adresi! Turpmākās darbības iespējamas pēc datu precizēšanas

Ja nevarat piereģistrēties zemkopības nozares e-pakalpojumu vietnē, jo parādās šāds paziņojums, jāvēršas Uzņēmumu reģistrā un **jāprecizē juridiskās adreses kods!**

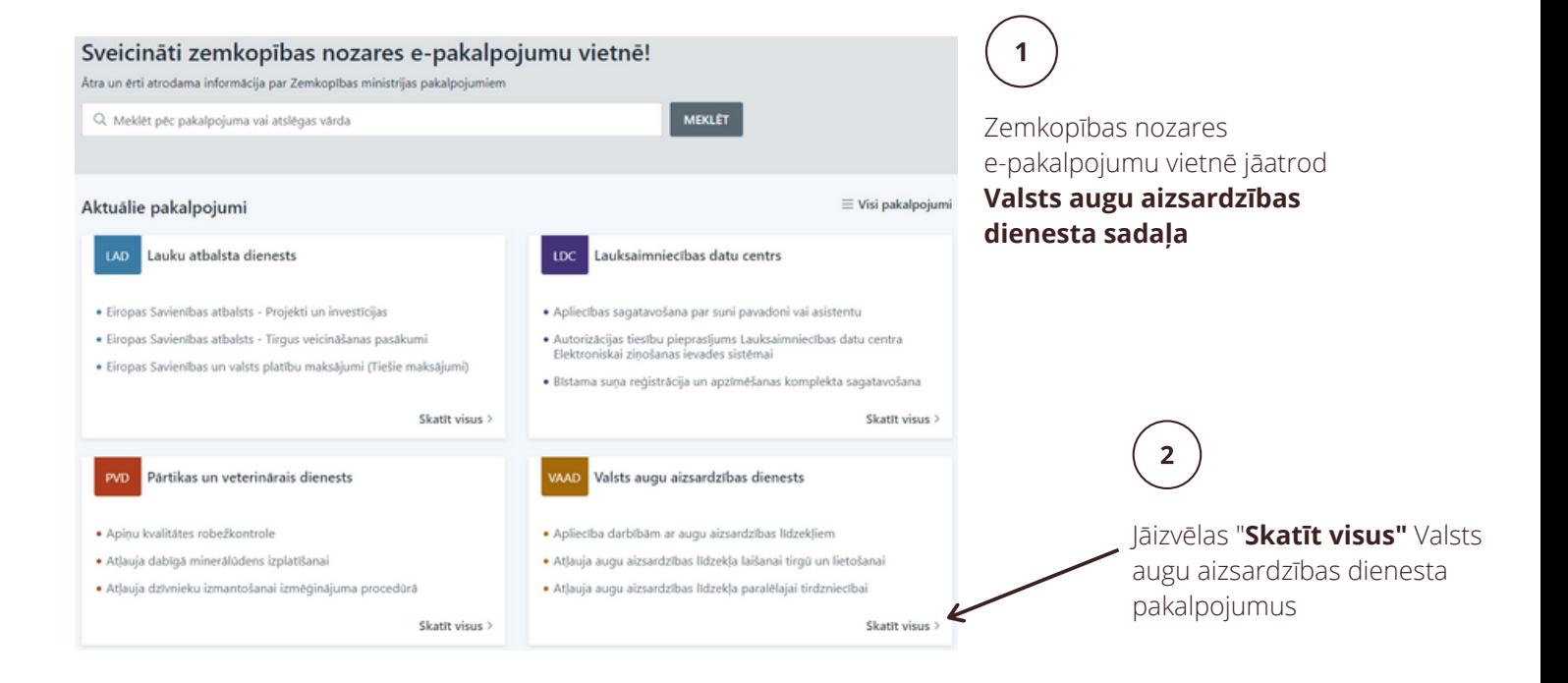

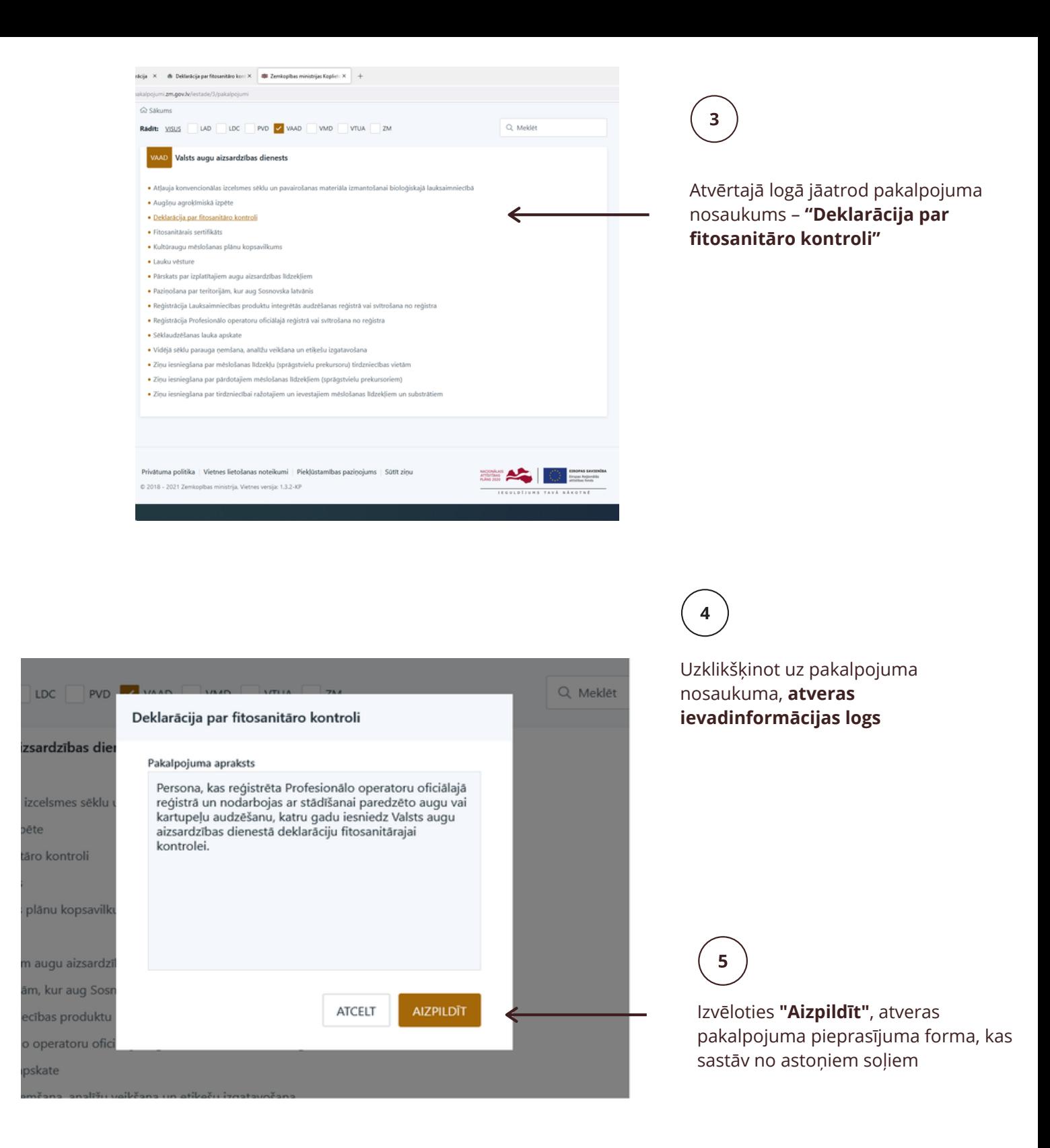

#### Pakalpojuma pieteikuma soļu aizpildīšana

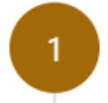

Klienta informācija

Solī "Klienta informācija" tiek ielasīti dati no Uzņēmumu reģistra (par juridisko personu) vai no Iedzīvotāju reģistra (par fizisko personu).

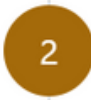

### Kontaktinformācija saziņai par epakalpojumu

Solī "Kontaktinformācija saziņai par e-pakalpojumu" jānorāda **kontaktpersona** (vārds, uzvārds) saziņai par šo pakalpojumu, tālrunis un e-pasts, pa kuru sazināties ar norādīto kontaktpersonu.

Pēc datu ievades jānospiež zem informācijas laukiem esošā poga **TURPINĀT →** 

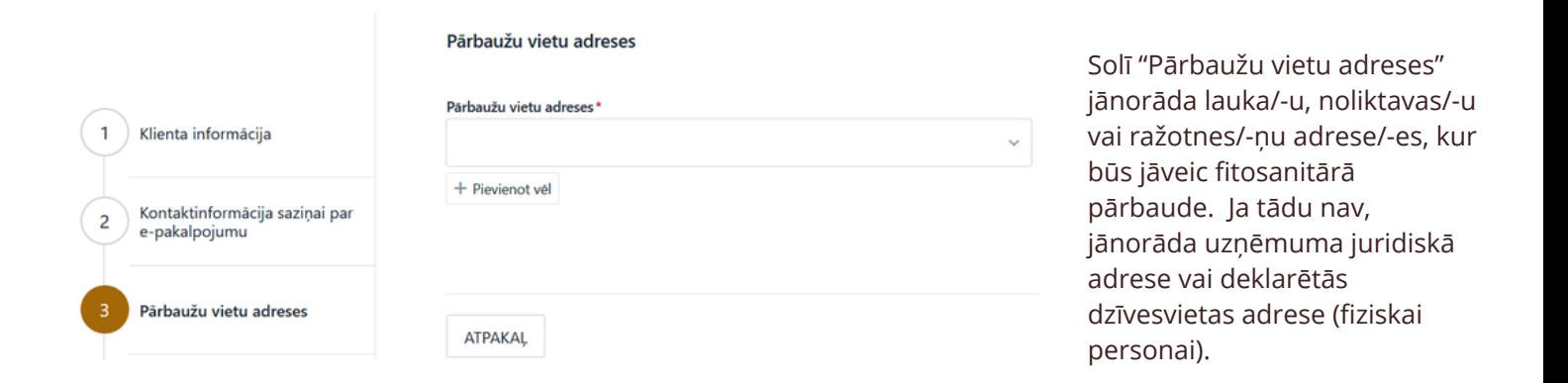

Pēc datu ievades jānospiež zem informācijas laukiem esošā poga TURPINÄT ->

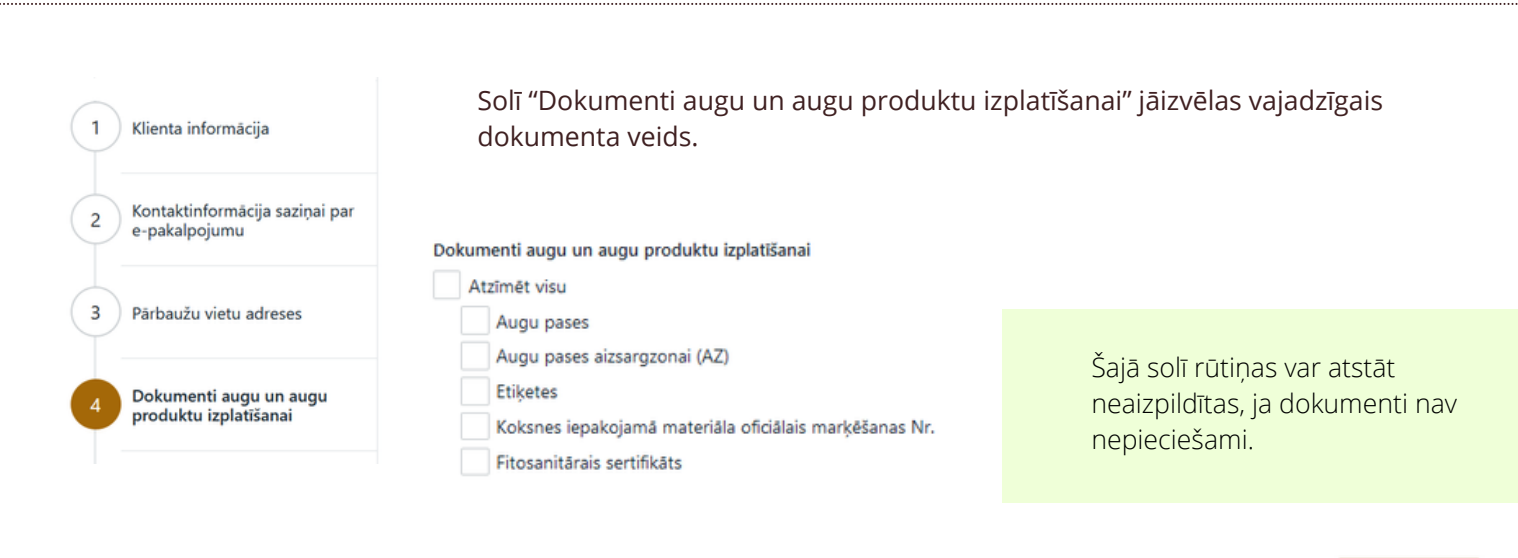

**TURPINĀT →** Pēc datu ievades jānospiež zem informācijas laukiem esošā poga

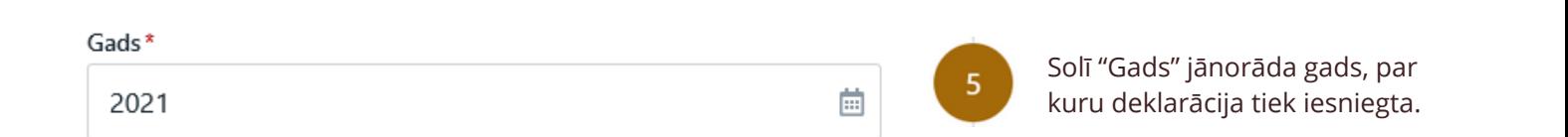

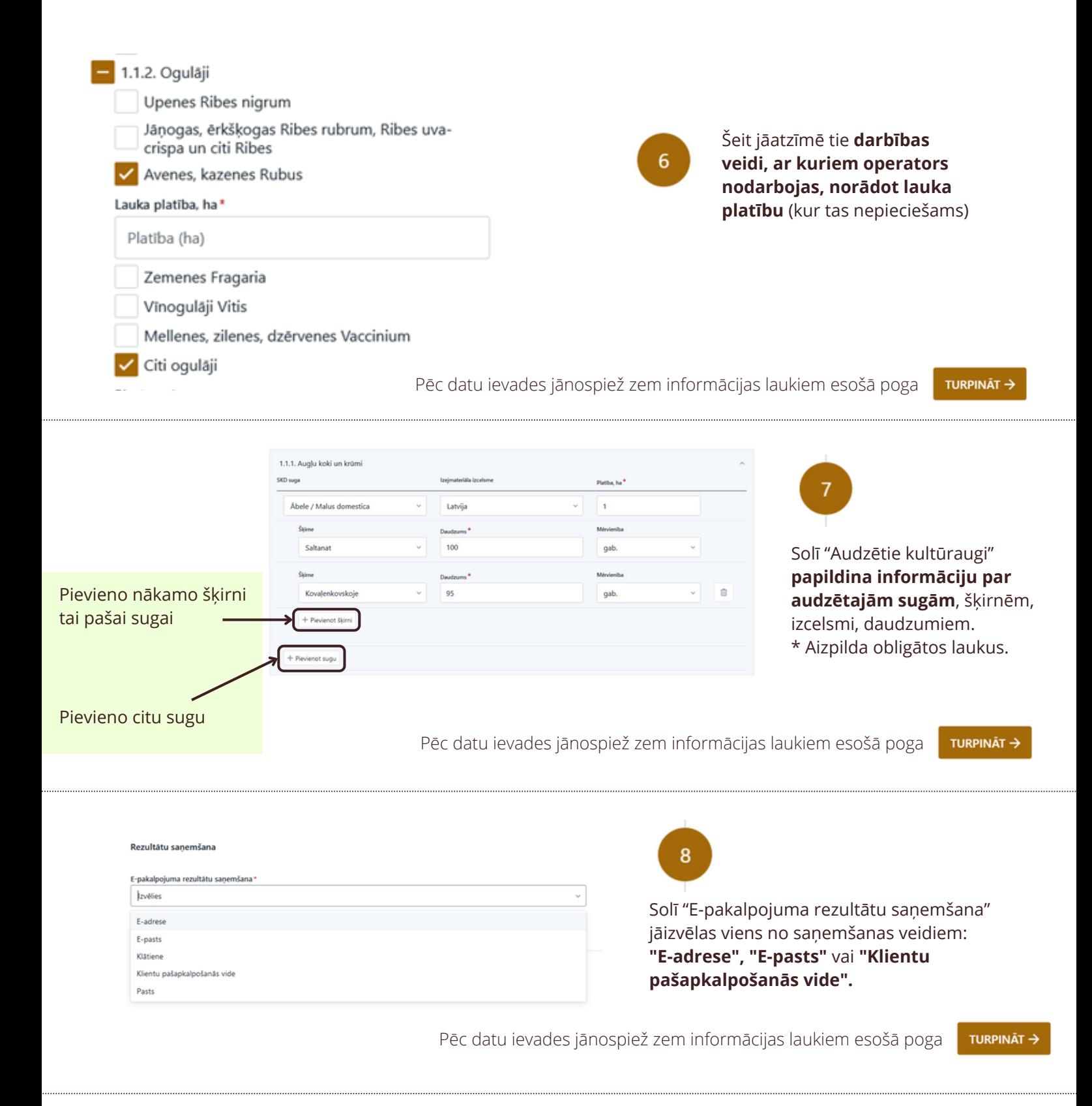

Solī "Pārskats" iespējams **aplūkot** visu ievadīto informāciju, **saglabāt** datus vēlākai labošanai vai 9 arī tos **iesniegt**.

Konsultācijas par pakalpojuma pieteikuma aizpildīšanu var saņemt pa tālruni **67550928**